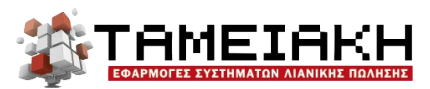

Φιλολάου 188, 11632 Aθήνα | Tnλ: 210 75 60 230 | Fax: 210 75 11 114 www.winpos.gr | email: tamiaki@tamiaki.gr | 1: tamiaki.gr 9: TamiakiEpe

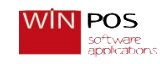

## Εγκατάσταση DocMPend για φορολογικούς μηχανισμούς RBS 101 NET

- 1) Κατεβάζουμε τα αρχεία από το Drivers Project η από το Google Drive της Ταμειακή Ε.Π.Ε. η από το FTP.
- 2) Αποσυμπιέζουμε τα αρχεία και ανοίγουμε τον φάκελο Visual C Runtimes
- 3) Έαν χρειαστεί κάνουμε εγκατάσταση τα Visual C Rutimes ανάλογα με την έκδοση των Windows 32bit η 64bit σαν Administrator.
- 4) Στην συνέχεια κάνουμε edit το DocMPend.ini ( δείτε την φωτογραφία)

```
DocMPend - Σημειωματάριο
                                                                                                   \Box\timesΑρχείο Επεξεργασία Μορφή Προβολή Βοήθεια
[PARS]
unlockkey = 552637222926 (κωδικός στο βιβλίο)
LastWorkFolder = C:\PAHPS\ (Path Pahps στο δίσκο C)
urllink = http://tam.gsis.gr/eafdss/myweb/websend.php
postport = 80enckey = 8ED1BB1159E0D3E1AEA5E8FD82CDB942D1A87DC650775705265B6B826AB2C161 (AES KEY Φορολογικού
deviceid = DLH77000016 (Serial Number Φορολογικού)
debuq = 0LastPostedZno = <math>0</math>
```
- 5) Αφού βάλουμε όλα αυτά που μας ζητάει το DocMPend.ini τα αποθηκεύουμε και στην συνέχεια βάζουμε τον φάκελο στο δίσκο C
- 6) Τρέχουμε το CMD με δικαιώματα διαχειριστή CD/
- 7) C:\>CD
- 8) C:\ DocMPend > DocMPend.exe install
- 9) Μετά από λίγο στο CMD μας γράφει Service Successfully Install
- 10) Τέλος ανοίγω τα services/υπηρεσίες των Windows και βρίσκω το DocMPend
- 11) Το ξεκινάω και βάζω να ανοίγει μετά από επανεκκίνηση/ αυτόματα μόνο του